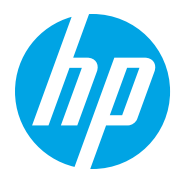

HP LaserJet Managed MFP E72725, E72730 HP LaserJet Managed MFP E72425, E72430

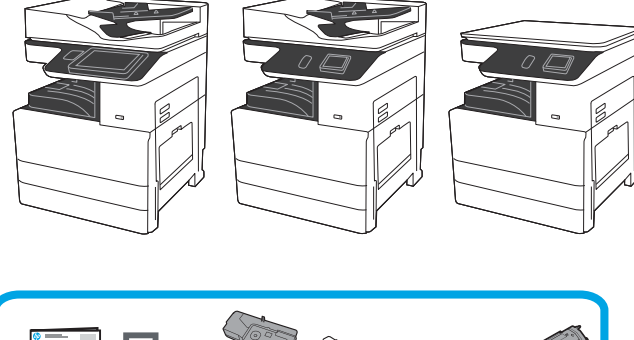

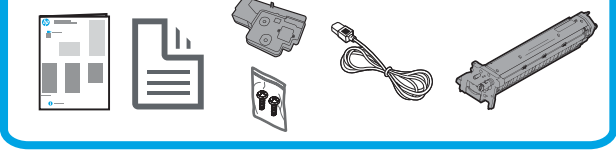

Посібник зі встановлення основного механізму

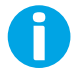

support.hp.com

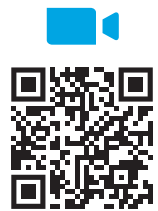

https://www.hp.com/videos/A3install

Компанія HP рекомендує переглянути відео, перш ніж здійснювати встановлення.

1 ПРОЗПАКУЙТЕ ПРИНТЕР ТА ДАЙТЕ ЙОМУ ДОСЯГНУТИ КІМНАТНОЇ ТЕМПЕРАТУРИ, ЯКЩО ЦЕ ПОТРІбНО.<br>ПОПЕРЕДЖЕННЯ. Перш ніж вмикати принтер, переконайтеся, що температура приміщення й обладнання становить не менше 15 °C (59 °F). ПРИМІТКА. Залиште принтер на транспортній палеті, доки він не буде готовий для встановлення на подвійний касетний подавач (DCF) або підставку для принтера.

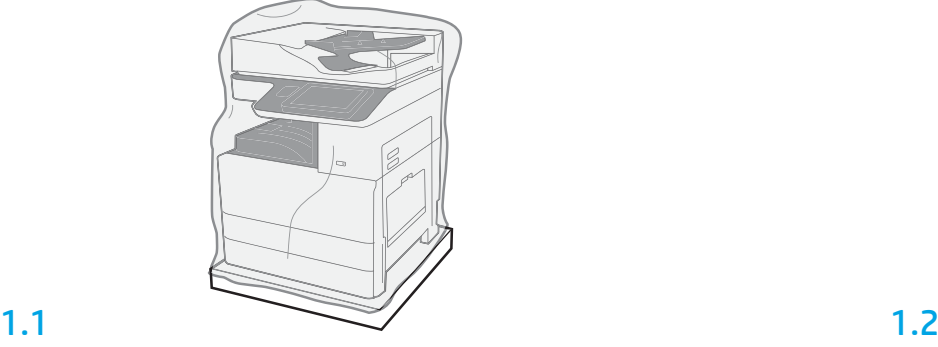

Вийміть принтер, фотобарабан, накопичувач невикористаного тонера (TCU) і супутнє обладнання з упаковки. Після розпаковування принтера та витратних матеріалів залиште їх на чотири години, щоб вони досягнули температури навколишнього середовища. ПРИМІТКА. Якщо принтер та інше обладнання зберігалися за температури нижче 0 °C (32 °F), адаптація до навколишнього середовища може тривати довше.

ПОПЕРЕДЖЕННЯ. Не знімайте транспортувальну плівку та захисні пакувальні матеріали, доки принтер не буде встановлено на подвійний подавач DCF або на підставку для принтера. ПРИМІТКА. Фотобарабан зберігається в області вихідного відсіку під автоматичним подавачем документів.

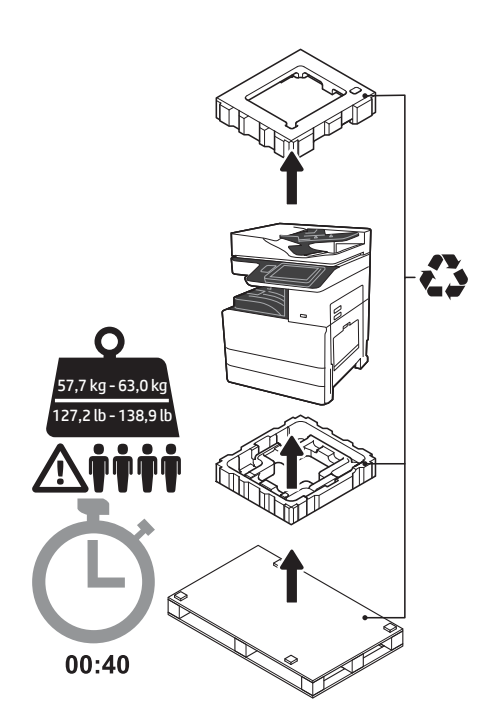

УВАГА! Переконайтеся, що місце проведення робіт чисте, на ньому немає сторонніх предметів, а підлога не мокра і не слизька. ПОПЕРЕДЖЕННЯ. Блок принтера важкий. Піднімати принтер та встановлювати його на двокасетний подавач (DCF) (Y1F97A) або підставку для принтера (Y1G17A) необхідно вчотирьох. Примітка: Ілюстрація цього посібника може відрізнятися від вашого пристрою, залежно від моделі.

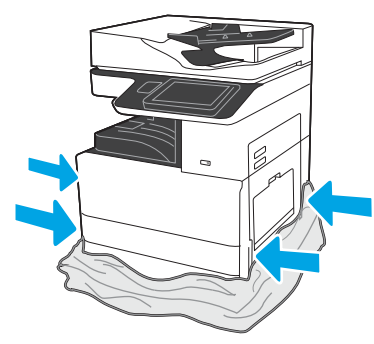

Стягніть захисну поліетиленову плівку вниз до основи принтера, щоб отримати доступ до точок підйому.

### Підготуйте DCF або стійку принтера для встановлення.

ПОПЕРЕДЖЕННЯ. Виконуйте підйом обережно. Дотримуйтесь належних процедур техніки безпеки під час підйому. ВАЖЛИВО! Відкладіть окремо два барашкових гвинти, які знадобляться для кріплення підставки для принтера.

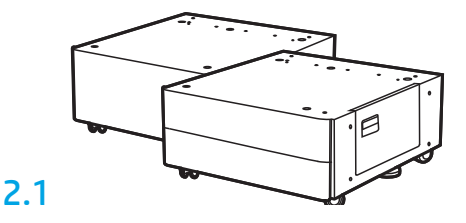

Дотримуйтесь вказівок, що знаходяться в коробці, щоб розпакувати подавач DCF або підставку для принтера.

## 2.2

Встановіть подавач DCF або підставку біля принтера. УВАГА! Переконайтеся, що місце проведення робіт чисте, на ньому немає сторонніх предметів, а підлога не мокра і не слизька. ПРИМІТКА. Якщо потрібно, зменшіть висоту ніжок, щоб принтер не рухався.

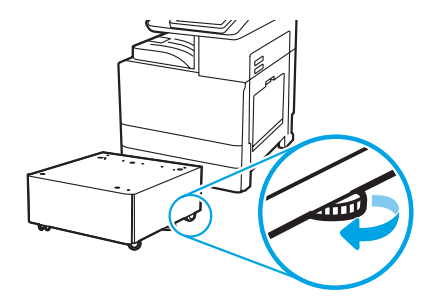

## 3 Установіть принтер на DCF або стійку для принтера.

# 3.1

2

Встановіть ручки у відповідні тримачі з лівої сторони принтера (1). ПРИМІТКА. Підйомні ручки рекомендується використовувати, однак вони не постачаються у комплекті з принтером (набір ручок: JC82-00538A).

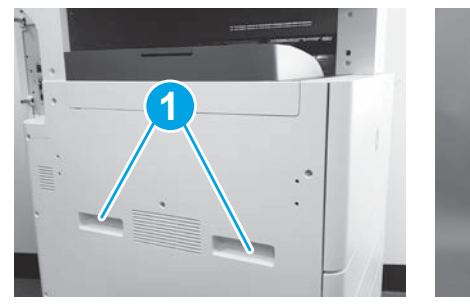

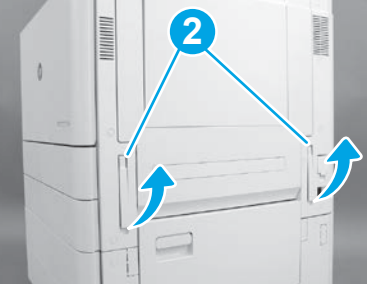

# 3.2

Обережно підніміть блок принтера та розташуйте принтер відповідно до положення встановлювальних штирів та роз'єму на аксесуарі. Обережно опустіть принтер на аксесуар. ПОПЕРЕДЖЕННЯ. Блок принтера важкий. Піднімати принтер та

встановлювати його на подавач DCF або підставку для принтера необхідно вчотирьох.

ПРИМІТКА. Відкрийте на пристрої всі дверцята й лотки, щоб переконатися у відсутності транспортувальної стрічки та пакувальних матеріалів. Зніміть усю транспортувальну плівку й захисні пакувальні матеріали.

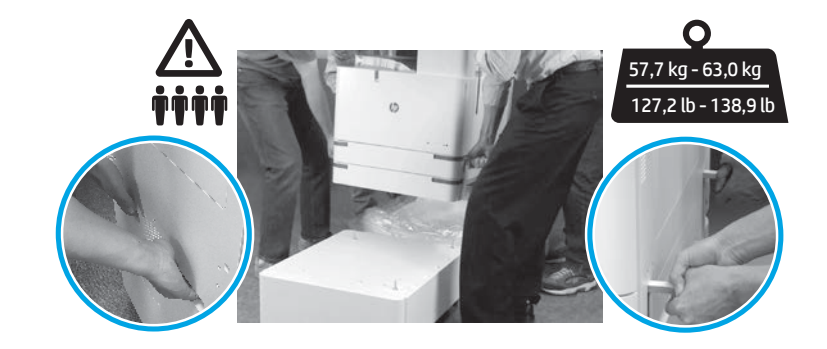

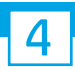

Зніміть усі пакувальні матеріали та стрічку з усіх ділянок основного механізму.

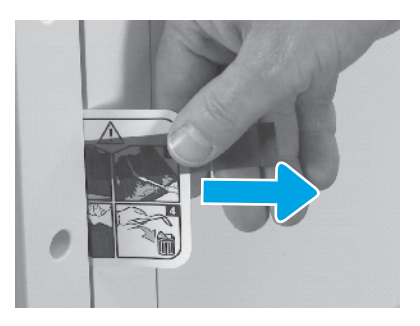

Знайдіть позначку з інструкцією на транспортувальній етикетці на правих дверцятах.

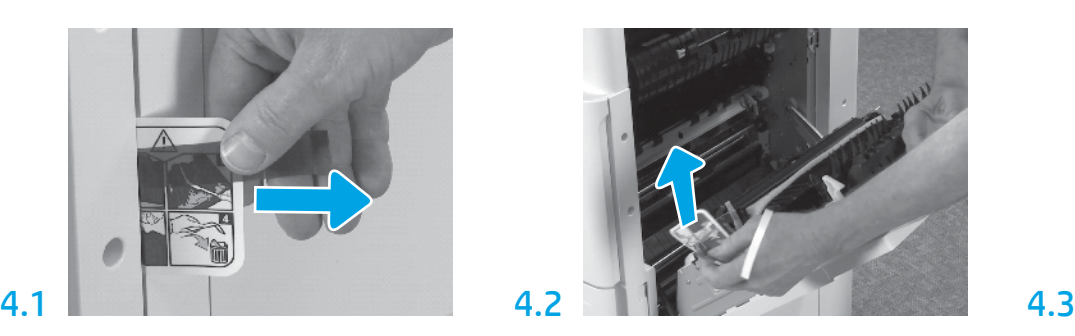

Відкрийте праві дверцята, а потім зніміть транспортувальну етикетку, що вказує на ділянку перенесення.

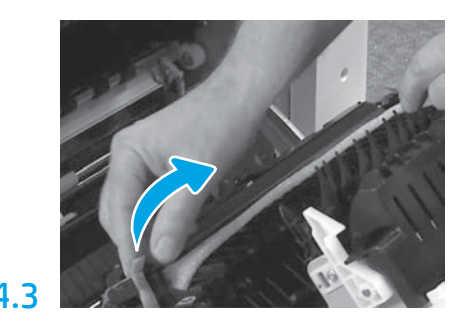

Обережно зніміть обв'язувальну стрічку спереду блока перенесення.

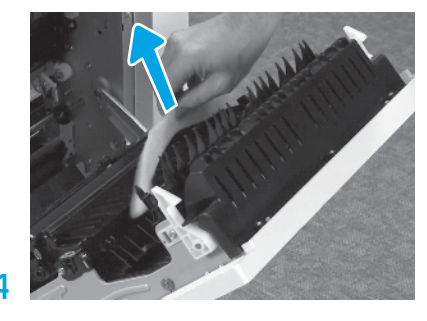

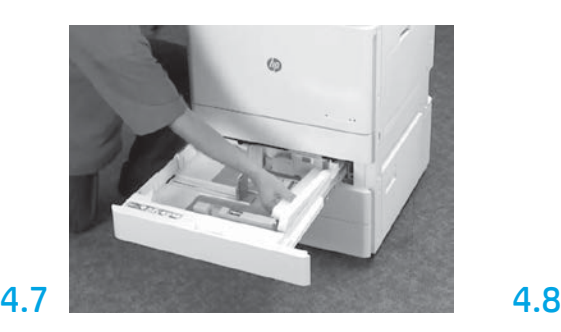

Відкрийте лотки 2 й 3 та зніміть усі стрічки, а також пакувальний пінопласт.

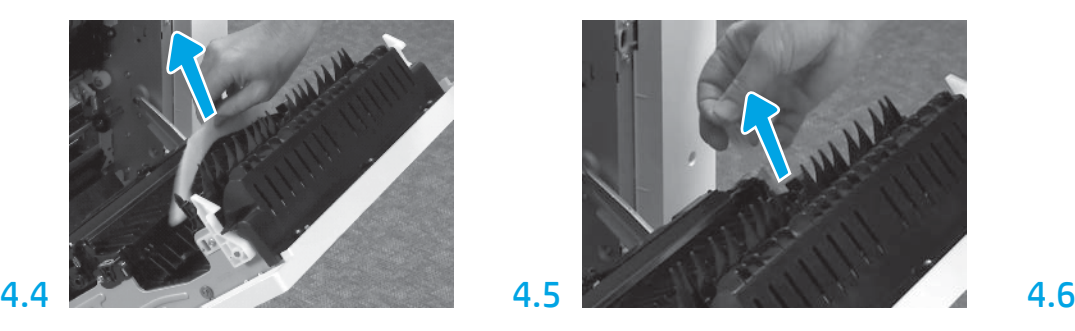

Приберіть пакувальний пінопласт. Обережно зніміть обв'язувальну стрічку ззаду блока перенесення.

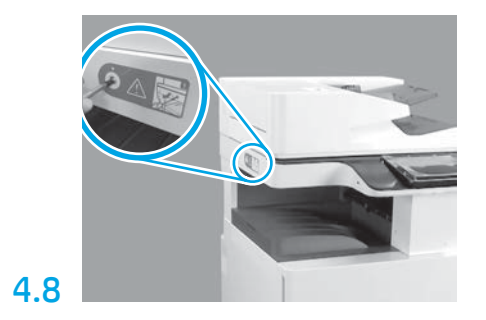

Виверніть гвинт фіксації сканера та зніміть червону наліпку з лівої сторони принтера. УВАГА! Гвинт фіксації сканера необхідно вивернути, перш ніж вмикати принтер.

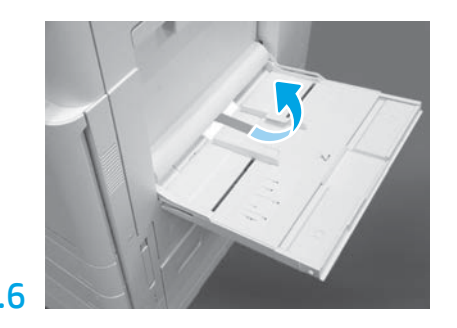

Відкрийте лоток 1 із правого боку принтера, а потім приберіть пінопласт біля ролика підбирання.

5 Встановіть картридж із тонером.

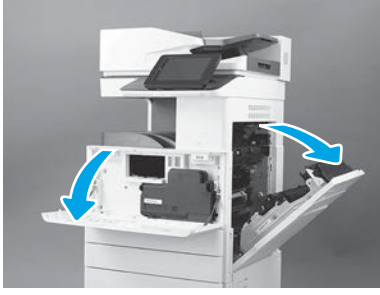

Відчиніть передні та праві дверцята. ПРИМІТКА. Залишайте дверцята відчиненими, доки не будуть встановлені картридж з тонером, фотобарабан та накопичувач невикористаного

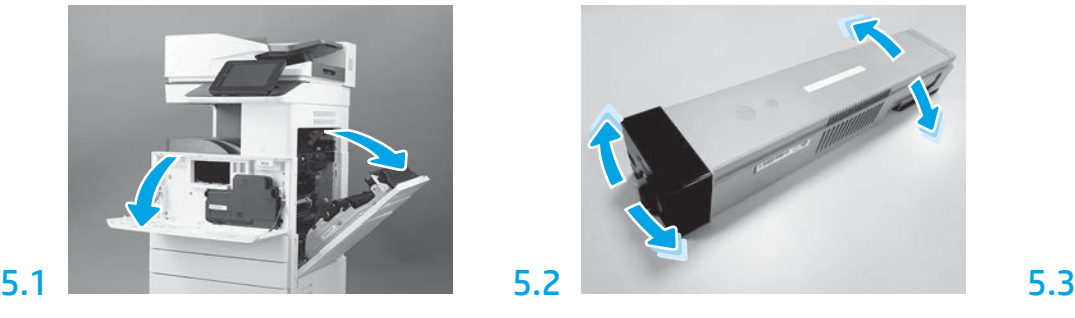

Зніміть упаковку картриджа з тонером. Потрусіть картридж збоку вбік (приблизно п'ять разів), щоб тонер рівномірно розподілився всередині картриджа.

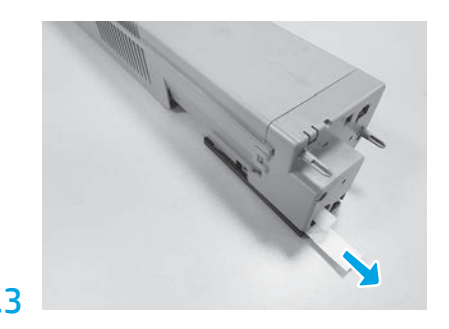

Потягніть назовні, щоб зняти пломбу з задньої сторони картриджа.

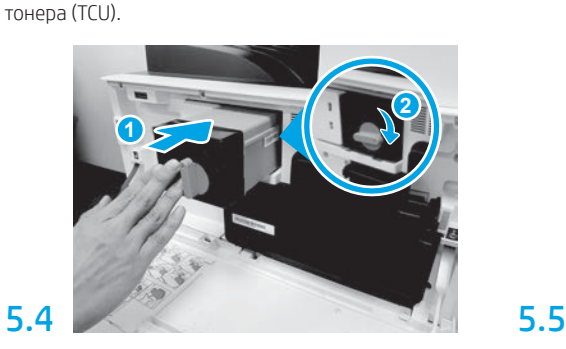

Вирівняйте картридж із тонером з отвором, вставте картридж із тонером у принтер (1). А потім закріпіть фіксатор (2).

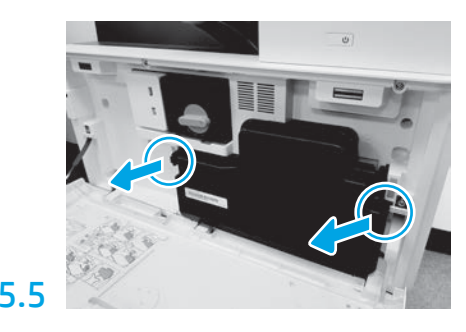

Натисніть на фіксатори з кожного боку TCU, а потім зніміть TCU.

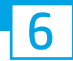

### Установіть блок відтворення зображення.

ПОПЕРЕДЖЕННЯ. Не відкривайте упаковку блока відтворення зображення, доки той не буде готовий для встановлення. Тривала дія яскравого світла може призвести до пошкодження фотобарабана та погіршення якості зображень.

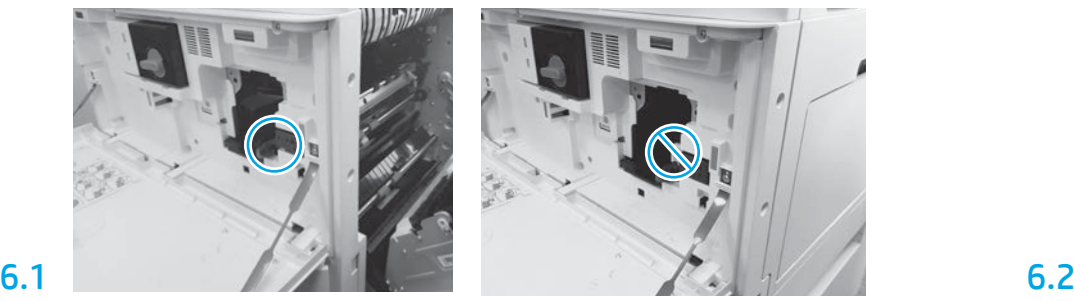

Переконайтеся, що передні й праві дверцята відкриті. Праві дверцята втягують важіль блокування, що дає змогу встановити блок відтворення зображення.

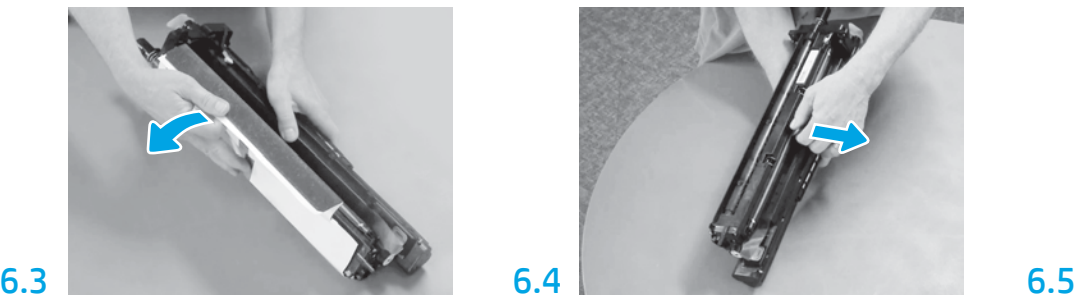

Зніміть білу захисну кришку. Не торкайтеся поверхні барабана.

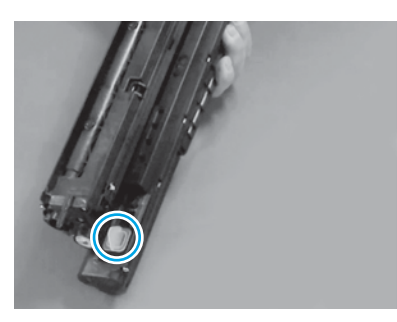

Вийміть жовтогарячий штекер із блока відтворення зображення. Затягніть один барашковий гвинт.

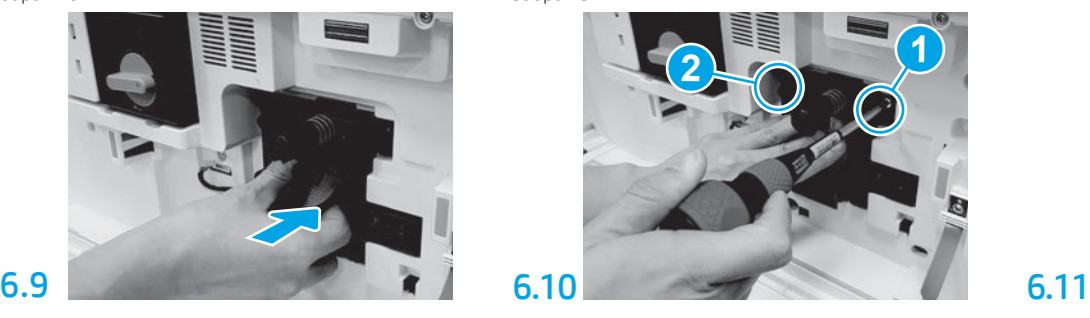

Всуньте блок відтворення зображення в пристрій.

# 6.12

Прокладіть кабель через канал між блоком відтворення зображення та роз'ємом, а потім закрийте праві дверцята.

ПРИМІТКА. Важіль блокування зсунеться на своє місце, щоб блок відтворення зображення не від'єднався під час закривання правих дверцят.

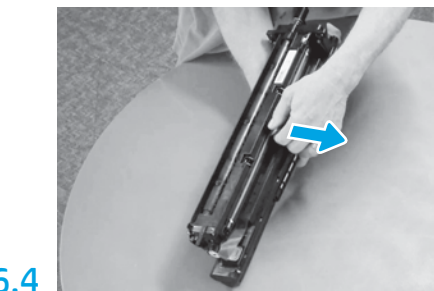

Рівно потягніть, щоб зняти жовтогарячий фіксатор, який блокує зарядний валик під час транспортування.

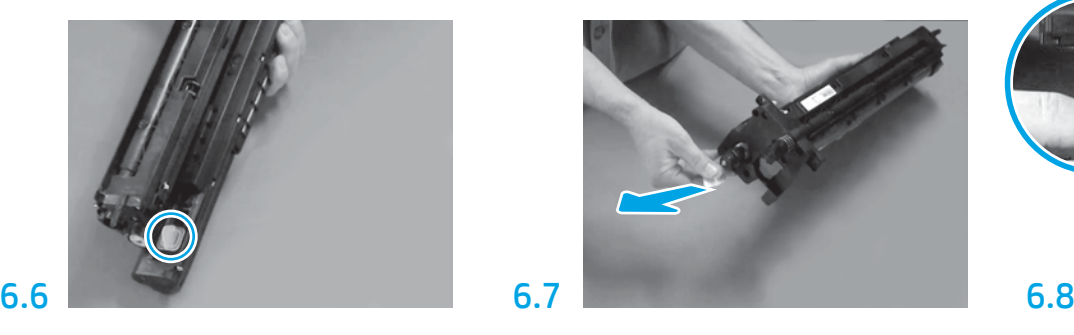

Рівно потягніть за язичок із червоною стрілкою, щоб зняти пломбу спереду блока відтворення зображення.

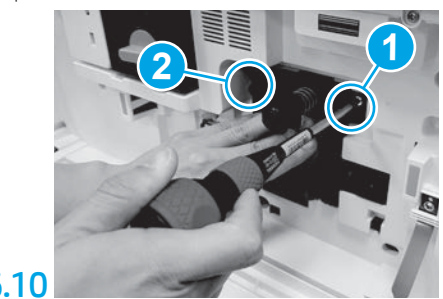

Натисніть і утримуйте блок відтворення зображення на місці, закручуючи перший гвинт (1) для фіксування цього блока. Закрутіть другий гвинт (2).

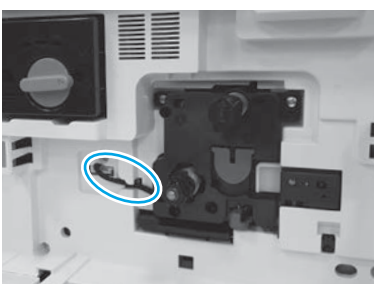

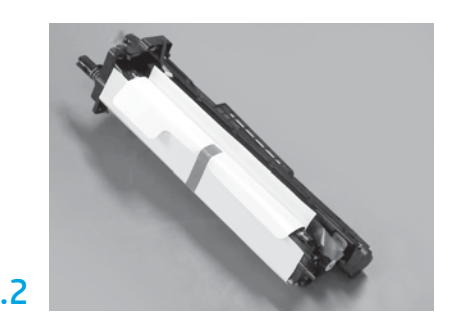

Вийміть блок відтворення зображення з упаковки з пінопласту та поліетиленового пакета.

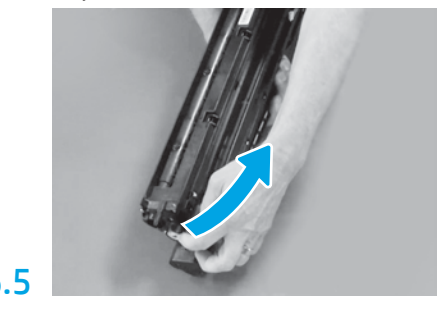

Зніміть синій язичок та стрічку з ділянки, на якій розташовано вентиляційні отвори блока відтворення зображення.

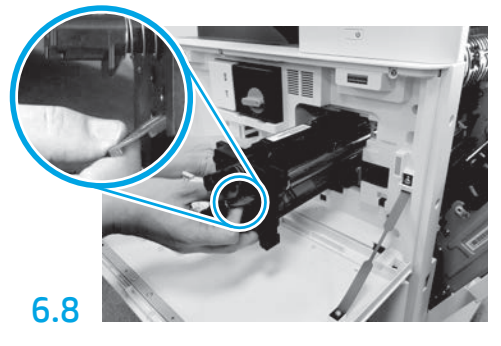

Утримуйте блок відтворення зображення однією рукою знизу, а другою — за сіру ручку спереду.

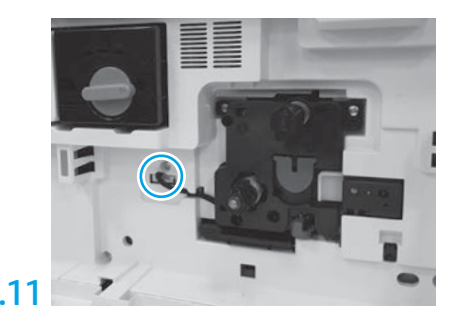

З'єднайте роз'єм блока відтворення зображення з роз'ємом двигуна. ПРИМІТКА. Переконайтеся, що роз'єм з'єднано повністю.

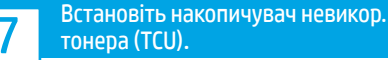

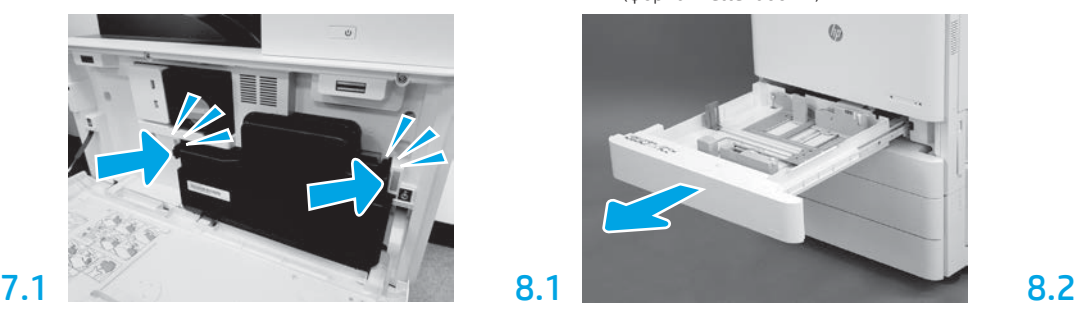

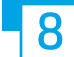

## Завантажте папір у лоток 2.

ПРИМІТКА. Папір використовується для друку аркушів конфігурації у разі потреби (формат Letter або A4).

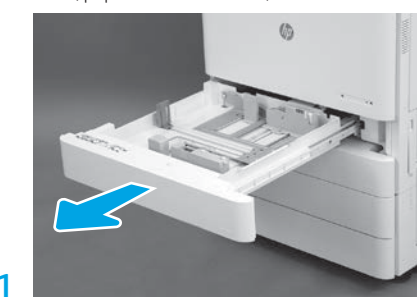

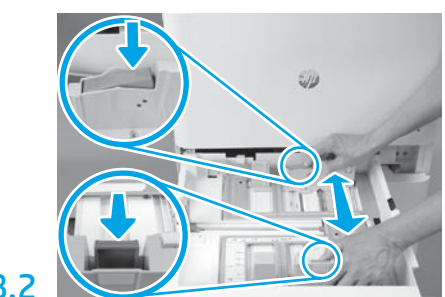

Натисніть донизу на синю пластину в задній частині лотка. Одночасно стисніть синій язичок спереду лотка та зсуньте, щоб установити потрібну довжину паперу. Обидва язички мають пружини та зафіксуються, коли їх відпустять.

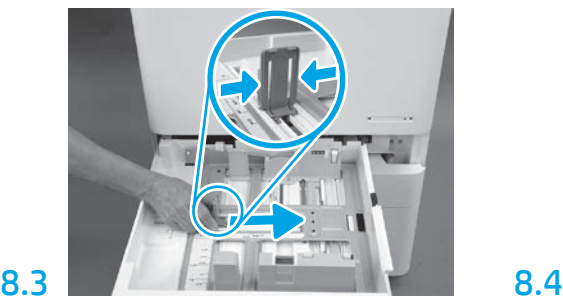

Стисніть сторони язичка, а потім зсуньте, щоб відрегулювати ширину паперу.

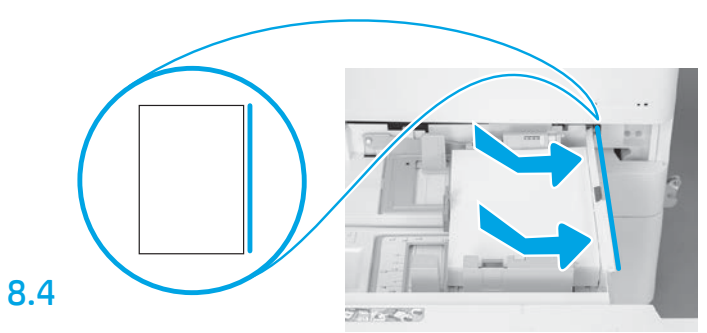

Завантажте папір. ПРИМІТКА. Папір форматів A4 або Letter слід завантажити довгим краєм паперу до правої сторони лотка, як показано на ілюстрації.

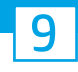

## Ініціалізуйте принтер.

ПОПЕРЕДЖЕННЯ. Не підключайте мережевий кабель у цей час.

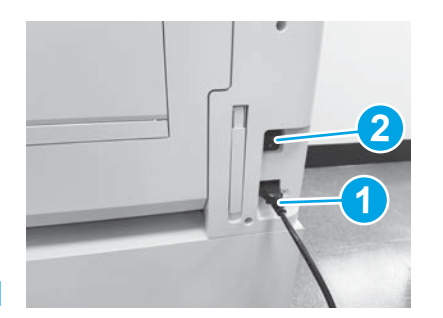

Під'єднайте шнур живлення до принтера та до розетки (1).

ВАЖЛИВО! Натисніть на кнопку живлення принтера, щоб увімкнути принтер (2).

# 9.4

Надрукуйте сторінку конфігурації, щоб перевірити правильність роботи принтера.

ПРИМІТКА. Позначте надруковану сторінку цифрою «1», яка означає першу ініціалізацію.

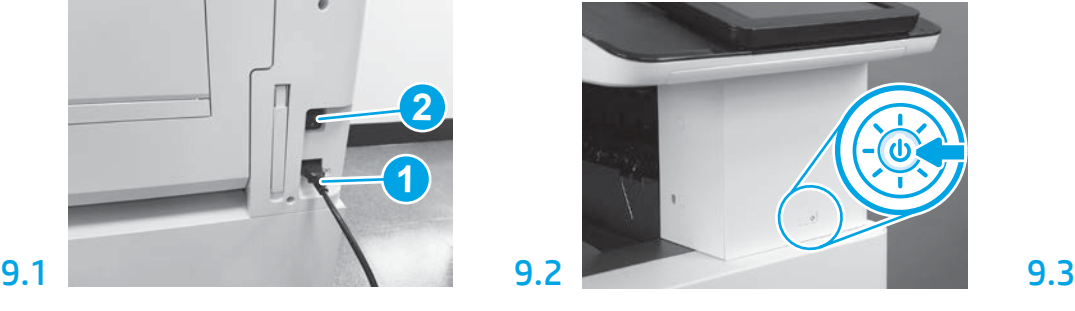

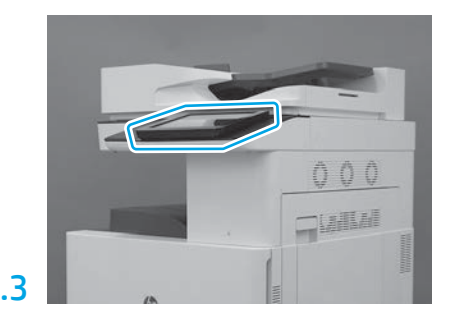

Відповідаючи на запити, що будуть відображатися на панелі керування, встановіть країну або регіон, налаштування мови, дати та часу.

ПРИМІТКА. Зачекайте 5-10 хвилин, доки процеси автоматичної ініціалізації принтера завершаться.

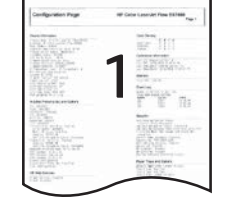

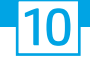

ПОПЕРЕДЖЕННЯ. Процедуру LPDC слід виконувати лише спеціалісту під час установки, підготування до роботи або налаштування пристрою.

ПРИМІТКА. Якщо підключення до Інтернету відсутнє, або здійснити процес LPDC з використанням підключення до мережі неможливо, ліцензію на швидкість можна завантажити на флеш-накопичувач USB та встановити вручну. Перейдіть до кроку 11.

ПРИМІТКА. Зачекайте 24–48 годин із моменту відвантаження пристрою, після чого ліцензія стане доступної в хмарі. Швидкість можна буде встановити тільки після того, як ліцензія буде доступною з хмари.

ПОПЕРЕДЖЕННЯ. Переконайтеся, що шнур живлення підключено. Не підключайте мережевий кабель, доки не з'явиться вказівка це зробити.

- Натисніть на кнопку живлення принтера, щоб увімкнути принтер. Зачекайте, поки з'явиться майстер налаштування, а потім налаштуйте кожен параметр.
- Зачекайте, поки принтер завершить процес ініціалізації та внутрішній обмін даними.

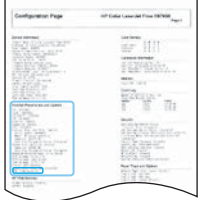

• Надрукуйте сторінку конфігурації, щоб перевірити правильність роботи принтера, та переконайтеся, що мікропрограму оновлено належним чином. Переконайтеся, що стан LPDC такий: «Not configured (XX, XX, XX)» («Не налаштовано (ХХ, ХХ, ХХ)»).

### • Оновіть мікропрограму вручну за допомогою флеш-накопичувача USB (не підключайте мережевий кабель).

ПОПЕРЕДЖЕННЯ. Перш ніж оновлювати мікропрограму, переконайтеся, що всі аксесуари встановлено. Це єдиний спосіб оновити мікропрограму аксесуарів. Якщо під'єднати аксесуари потім, автоматичне оновлення на них може не відбутися.

- Зачекайте, поки оновиться мікропрограма принтера. Принтер автоматично виконає ініціалізацію повторно кілька разів (це може тривати до 30 хвилин, переривати процес, пов'язаний із мікропрограмою, не можна).
- Коли принтер перейде у стан Ready (Готовий), зачекайте ще 2-5 хвилин, щоб завершилося копіювання мікропрограм з принтера в усі модулі PCA.
- Надрукуйте сторінку конфігурації та переконайтеся, що мікропрограму оновлено належним чином, а стан LPDC «Not configured (XX, XX, XX)» («Не налаштовано (ХХ, ХХ, ХХ)»).
- Натисніть кнопку живлення  $\bf\Theta$ на передній стороні принтера, потім вимкніть головний вимикач живлення (розташований біля гнізда для шнура живлення).

ПРИМІТКА. Післятого, як швидкість принтера буде встановлено ліцензією LPDC, змінити її буде неможливо. Серійний номерпринтера прив'язується до налаштування швидкості, яке відповідає замовленню клієнта, та зберігається на сайті активації ліцензій HPI, розташованому в хмарі.

- Під'єднайте мережевий кабель до принтера.
- Увімкніть основний вимикач живлення (біля шнура живлення), а потім натисніть кнопку живлення  $\bigoplus$  спереду принтера. Зачекайте, поки принтер не перейде в стан Ready (Готовий).
- Переконайтеся, що принтер має дійсну IP-адресу та робоче підключення до Інтернету. Цього разу може знадобитися налаштувати проксі-сервер у EWS або безпосередньо ввести дані в меню панелі керування.
- Зачекайте, поки автоматично запуститься процес LPDC (упродовж 10 хвилин після встановлення робочого підключення до Інтернету). ПРИМІТКА. Принтер перезавантажиться після завершення процесу LPDC, і відкриється майстер налаштування принтера.
- Коли відкриється Майстер налаштування, змініть налаштування кожного з параметрів. Перше налаштування із зазначенням мови під час процесу LPDC було успішним.

• Зачекайте щонайменше 5 хвилин після того, як принтер перейде до стану Ready (Готовий), щоб процес LPDC завершився. ПОПЕРЕДЖЕННЯ. Не вимикайте у цей час живлення принтера.

• Надрукуйте іншу сторінку конфігурації та переконайтеся, що налаштування LPDC виконано із зазначенням правильної швидкості згідно з ліцензією, а також що номер моделі принтера вказано вірно. Номер моделі виробу (принтера) змінюється на номер замовленої моделі. У стані LPDC перше число в дужках (X) може бути «0» або «1». «0» відповідає найповільнішій швидкості, а «1» — це найвища швидкість. Наявність коду швидкості підтверджує, що процес конфігурації LPDC виконаний.

ПРИМІТКА. У разі, якщо автоматичне встановлення не спрацює, підключення до Інтернету відсутнє або здійснити процес LPDC з використанням підключення до мережі неможливо, ліцензію на швидкість можна завантажити на флеш-накопичувач USB та встановити вручну.

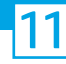

### 11 Контрольний список пізньої диференційної конфігурації (LPDC) (при виконанні вручну з використанням флеш-накопичувача USB).

- Переконайтеся, що мережевий кабель від'єднано від принтера.
- Увімкніть основний вимикач живлення (біля шнура живлення), а потім натисніть кнопку живлення  $\bigoplus$  спереду принтера, щоб його ввімкнути.
- На персональному комп'ютері з підключенням до Інтернету відкрийте браузер та перейдіть на веб-сайт активації HP Jet Advantage Management (JAM): https://activation.jamanagement.hp.com.
- Виберіть країну/регіон.
- Виберіть SIGN IN (УВІЙТИ) на порталі Partner First.
- Введіть дані для входу HP Passport (які включають User ID (Ідентифікатор користувача) і Password (Пароль)).
- Виберіть Managed Print Specialist (Спеціаліст з керованого друку).
- Виберіть Technical Support (Технічна підтримка).
- Виберіть Activate License (Активувати ліцензію).
- Здійсніть пошук ліцензії в полі License.
- Введіть серійний номер в поле Serial Number та серійний номер виробу (принтера) в поле Printer Product Number.
- Виберіть Submit (Надіслати).

• Натисніть кнопку Get License (Отримати ліцензію) поруч з серійним номером пристрою, щоб завантажити файл ліцензії LPDC. ПРИМІТКА. Якщо ліцензію не буде знайдено, зверніться до дистриб'ютора, щоб компанія HP надіслала інформацію для створення ліцензії. Після того як компанія HP створить ліцензію, зачекайте 24–48 годин, і ліцензія стане доступною в хмарі. ПОПЕРЕДЖЕННЯ. Ліцензії слід зберігати в кореневому каталозі USB-накопичувача, не змінюючи початкове ім'я файлу.

- Збережіть файл в кореневому каталозі флеш-накопичувача USB, відформатованого з використанням файлової системи FAT32.
- Коли принтер буде у стані Ready (Готовий), вставте флеш-накопичувач USB в порт USB для офісних користувачів на принтері (на модулі форматування або в роз'ємі модулю HIP).
- Переконайтеся, що на панелі керування відобразилася інформація про вставлений флеш-накопичувач USB (з'явилося коротке повідомлення). Потім увімкніть принтер за допомогою кнопки живлення  $\bigcup$  спереду.
- Натисніть кнопку живлення  $\bigoplus$  спереду принтера, щоб увімкнути живлення, і зачекайте, поки принтер перейде до стану Ready (Готовий). ПРИМІТКА. Якщо флеш-накопичувач USB не було розпізнано, вийміть його, вимкніть живлення принтера, повторно вставте флеш-накопичувач і ввімкніть принтер.

• Зачекайте, поки автоматично запуститься процес LPDC (упродовж 10 хвилин після встановлення робочого підключення до Інтернету). ПРИМІТКА. Принтер перезавантажиться після завершення процесу LPDC, після чого відкриється майстер налаштування принтера.

• Коли відкриється Майстер налаштування, змініть налаштування кожного з параметрів. Перше налаштування із зазначенням мови під час процесу LPDC було успішним.

• Зачекайте щонайменше 5 хвилин після того, як принтер перейде до стану Ready (Готовий), щоб процес LPDC завершився. ПОПЕРЕДЖЕННЯ. Не вимикайте у цей час живлення принтера.

- Надрукуйте іншу сторінку конфігурації та переконайтеся, що налаштування LPDC виконано із зазначенням правильної швидкості згідно з ліцензією, а також що номер моделі принтера вказано вірно. Номер моделі виробу (принтера) змінюється на номер замовленої моделі. У стані LPDC перше число в дужках (X) може бути «0» або «1». «0» відповідає найповільнішій швидкості, а «1» — це найвища швидкість. Це підтверджує, що для принтера встановлено відповідну швидкість.
- Під'єднайте мережевий кабель.

ПРИМІТКА. Якщо перенесення ліцензії вручну не спрацює, зверніться за підтримкою до вашого дистриб'ютора.

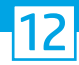

ПРИМІТКА. Паспортні таблички моделі знаходяться у великій коробці з компакт-диском, шнуром живлення, етикетками до лотків та іншими предметами.

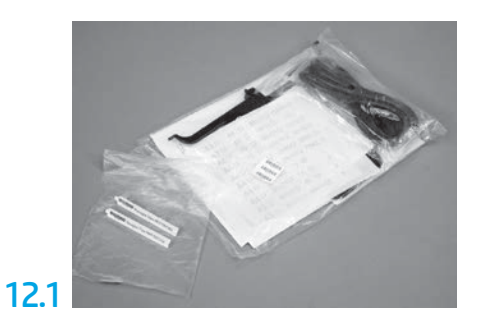

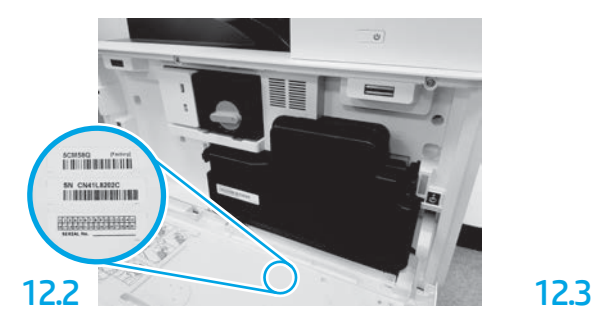

Знайдіть штрих-код, що відповідає паспортній табличці моделі, і прикріпіть нову етикетку зі штрих-кодом на внутрішню сторону передньої кришки принтера.

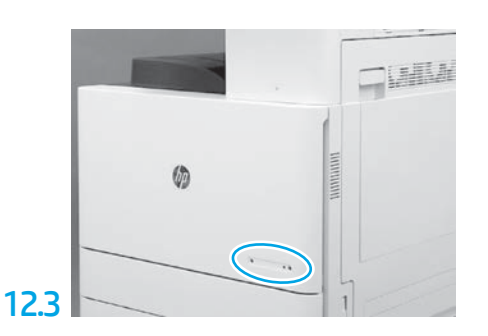

Прикріпіть паспортну табличку.

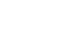

13

Установіть стабілізаційні блоки.

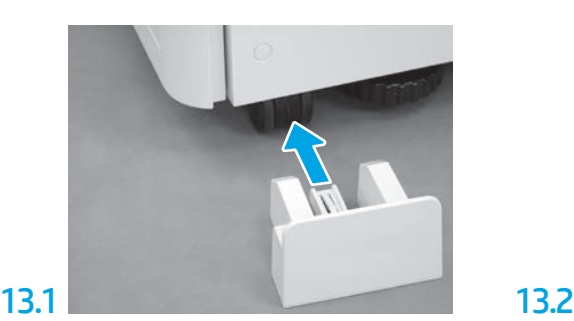

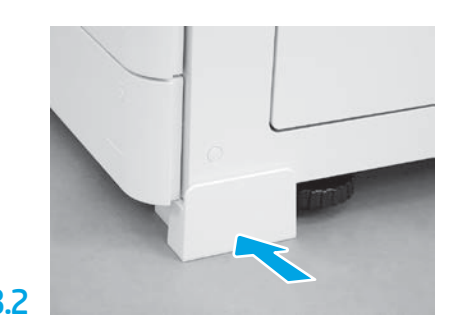

© Copyright 2020 HP Development Company, L.P. www.hp.com

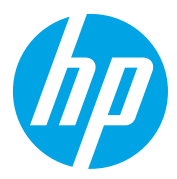